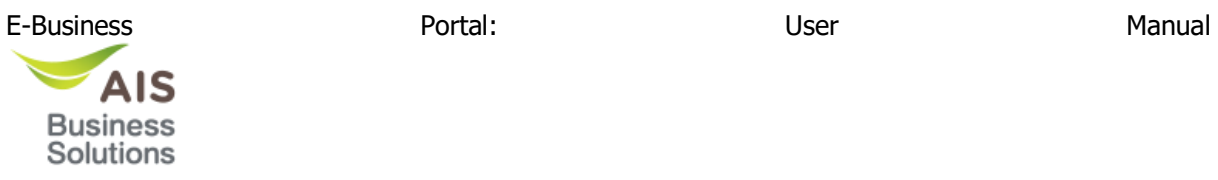

## **Table of Contents**

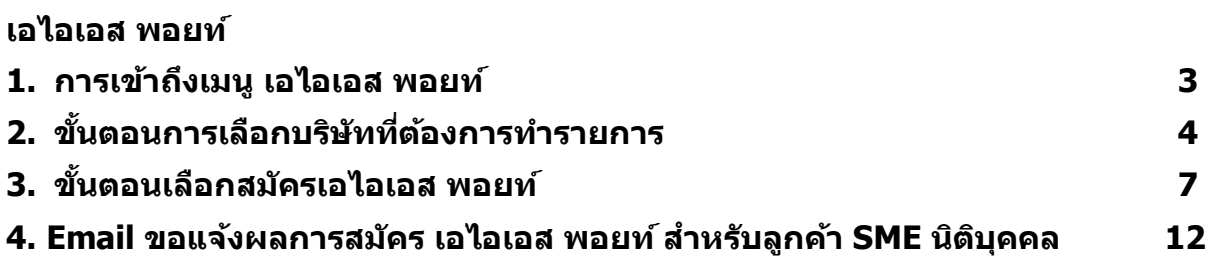

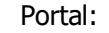

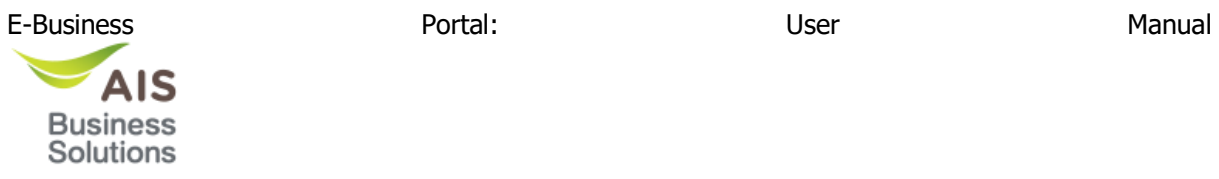

# **Table of Figures**

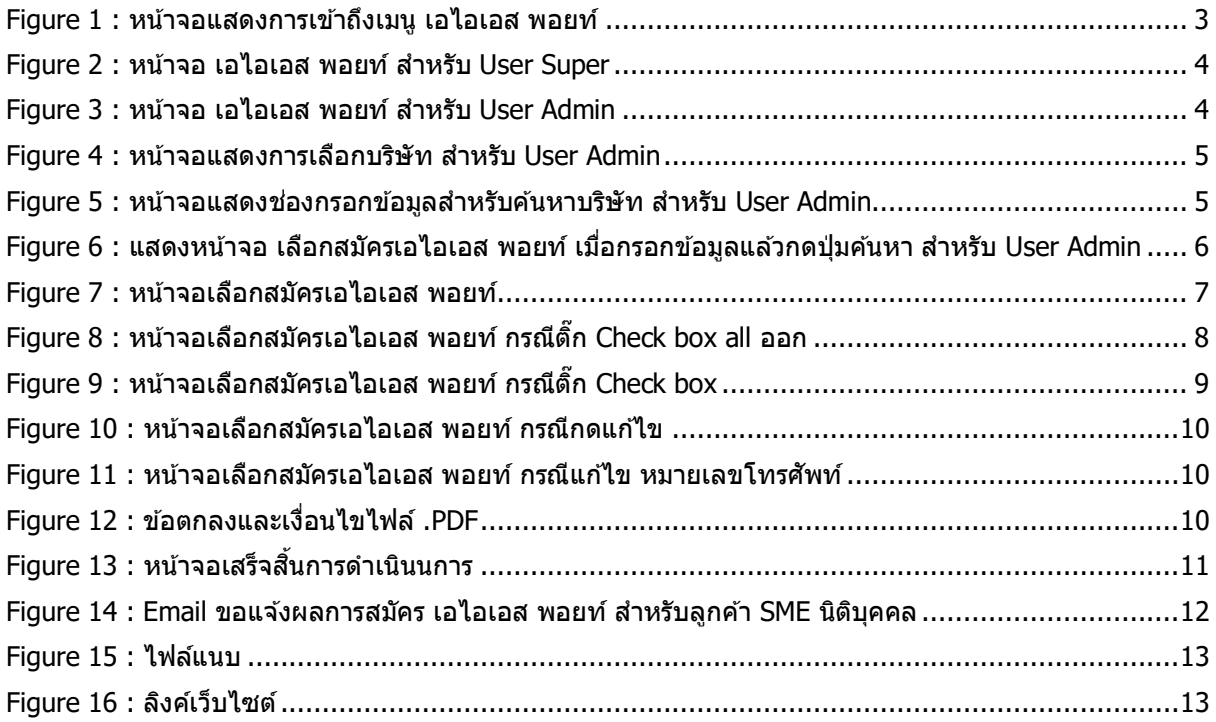

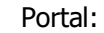

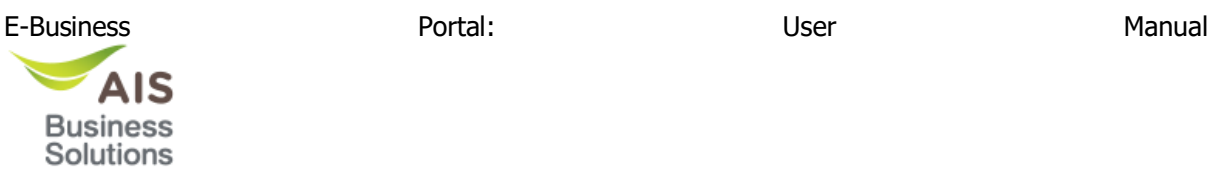

 $\sim$ 

## <span id="page-2-0"></span>**เอไอเอส พอยท์**

### <span id="page-2-1"></span>**1. การเข้าถึงเมนู เอไอเอส พอยท์**

หน้าจอตรวจสอบสิทธิ์ จะอยู่ภายใต้เมนู สิทธิพิเศษ ([Figure 1](#page-2-2) หมายเลข 1)  $\rightarrow$  เอไอเอส พอยท์  $\,$  (Figure 1  $\,$ หมายเลข 2)

| ⋒         | หน้าหลัก                                      | <b>I</b> oloia พอยท์                                                                                           |
|-----------|-----------------------------------------------|----------------------------------------------------------------------------------------------------|
| 圓         | ค่าใช้บริการ<br>$\mathbf{\Sigma}$             | เลือกบริษัทที่ต้องการทำรายการ<br><b>เสร็จสิ้นการคำเนินการ</b><br>เลือกสมัครเอไอเอสพอยท์<br>$\overline{2}$<br>3 |
| ଛ         | แพ็กเกจปัจจุบัน<br>$\rightarrow$              |                                                                                                    |
| ❤         | สมัครแพ็กเกจใหม่                              | ้กรุณาเลือกบริษัทที่ต้องการทำรายการ                                                                            |
| Ω         | บริการ<br>$\,$                                | กรุณาระบุเลงที่ผู้จดทะเบียน หรือเลงบัญชีลูกค้า                                                                 |
| 段         | <b>USONS AIS Business Solutions&gt;</b>       | ค้นหา                                                                                                    |
| ☆         | สิทธิพิเศษ<br>$\ddot{\phantom{1}}$            |                                                                                                    |
|           | <b>I</b> oloa woun                            | $\overline{2}$                                                                                                 |
|           | สิทธิพิเศษเฉพาะองค์กรของท่าน                  |                                                                                                    |
| $\bullet$ | สิทธิพิเศษสำหรับลูกค้าเอไอเอส                 |                                                                                                    |
|           | จัดการสิทธิ์เซเรเนค                           |                                                                                                    |
| ౧         | eCare<br>$\mathcal{P}$                        |                                                                                                    |
| ஆ         | <sub>ทำหนคสิทธิ์ผู้ใช้</sub><br>$\rightarrow$ |                                                                                                    |

<span id="page-2-2"></span>**Figure 1 : หน้าจอแสดงการเข้าถึงเมนู เอไอเอส พอยท์**

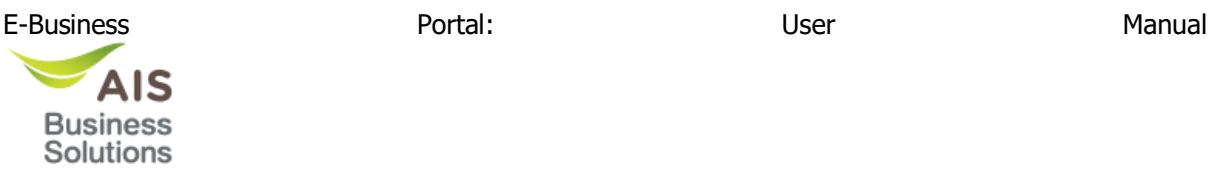

### <span id="page-3-0"></span><u>ี่</u> 2. ขั้นตอนการเลือกบริษัทที่ต้องการทำรายการ

ี่ เมื่อเลือกเมนูเอไอเอส พอยท์ ระบบจะแสดงหน้าจอให้เลือกบริษัทที่ต้องการทำรายการ โดยหน้าจอของ User Super และ Admin จะแตกต่างกัน

<span id="page-3-1"></span>ี<u>สำหรับ User Super</u> จะมีช่องสำหรับให้กรอกข้อมูล เลขที่ผู้จดทะเบียน หรือเลขบัญชีลูกค้า ([Figure 2](#page-3-2))

• ประภทเลขที่ผู้จดทะเบียน หรือเลขบัญชีลูกค้าต้องเป็น SME

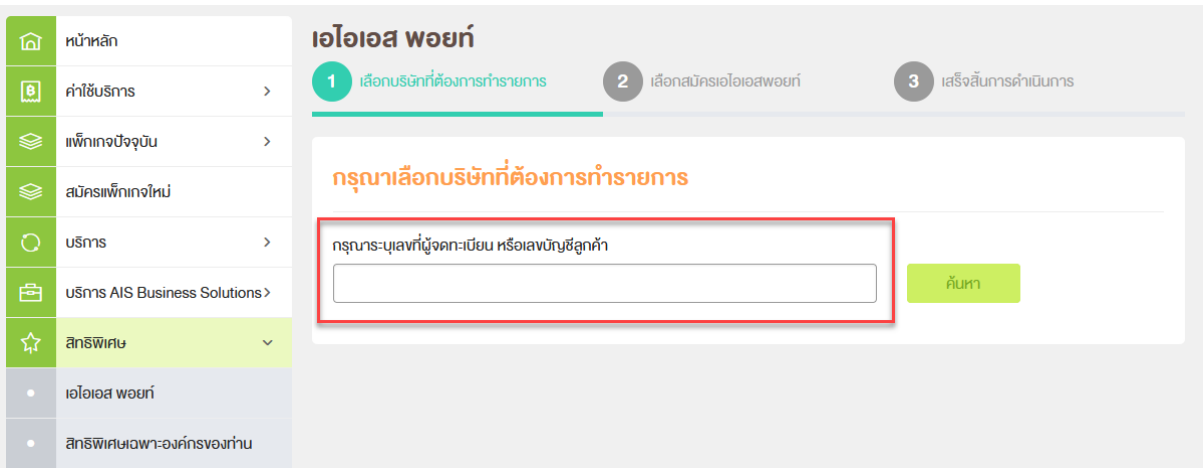

**Figure 2 : หน้าจอ เอไอเอส พอยท์ ส าหรบั User Super**

<span id="page-3-2"></span>ี<u>สำหรับ User Admin</u> สามารถเลือกบริษัทที่ต้องการทำรายการ หรือค*้*นหาจากเลขที่ผู้จดทะเบียน/เลข บัญชีลูกค้า ([Figure 3](#page-3-3))

• ประภทเลขที่ผู้จดทะเบียน หรือเลขบัญชีลูกค้าต้องเป็น SME

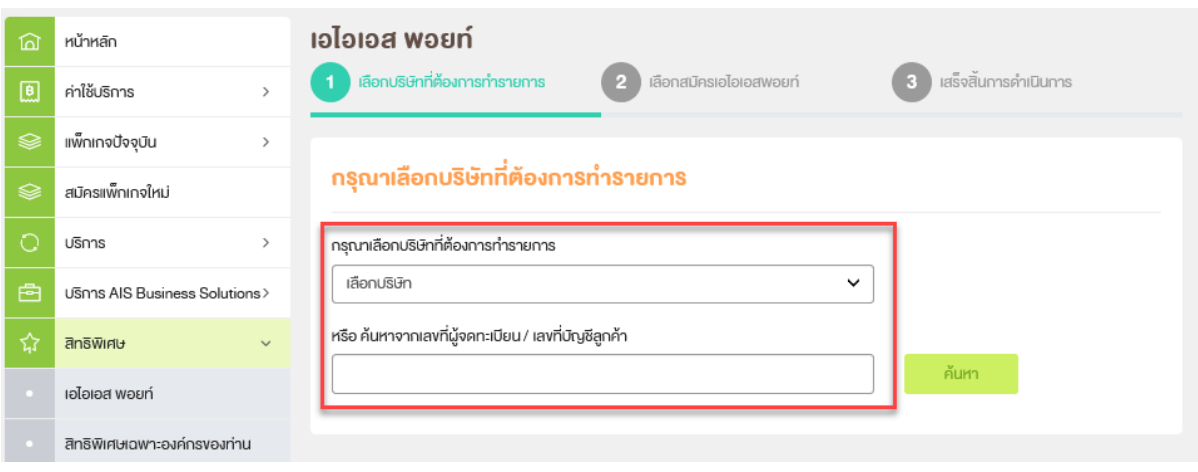

<span id="page-3-3"></span>**Figure 3 : หน้าจอ เอไอเอส พอยท์ ส าหรบั User Admin**

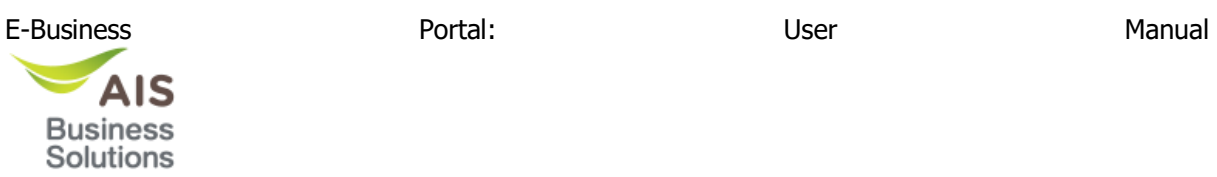

#### หาก Admin ไม่เลือกบริษัทจาก Dropdown list ([Figure 4](#page-4-1)) สามารถค ้นหาโดยการกรอกเลขที่ผู้จด ทะเบยีนหรอืเลขทบี่ ัญชลีกู คา้ ([Figure 5](#page-4-0)) แล ้วกดปุ่ ม ค ้นหา เพื่อค ้นหาบริษัท

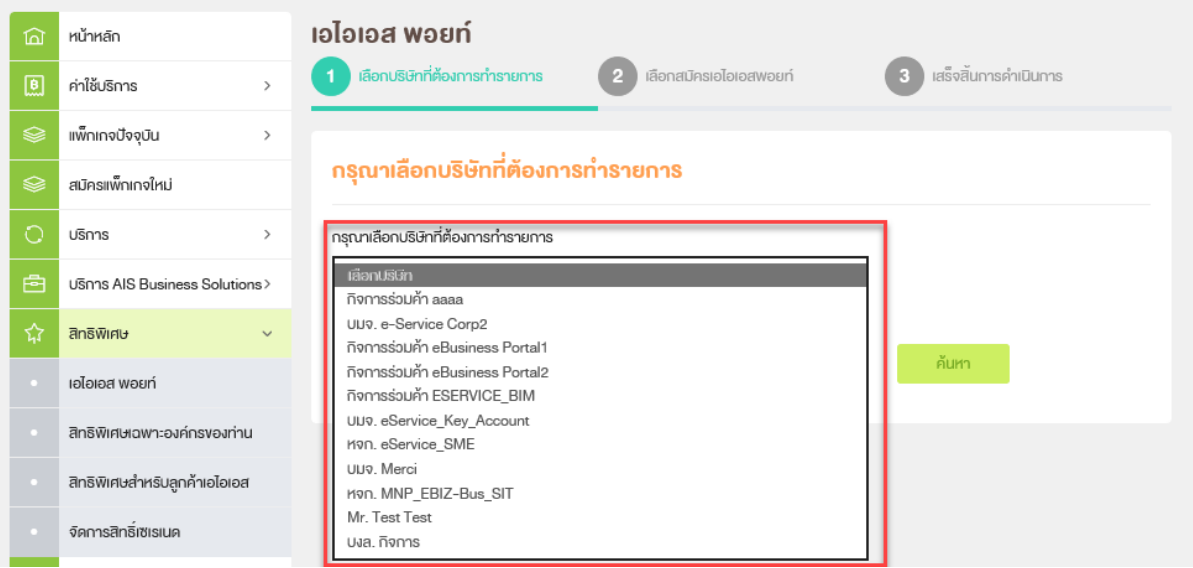

**Figure 4 : หนา้จอแสดงการเลอืกบรษิ ทั ส าหรบั User Admin**

<span id="page-4-1"></span>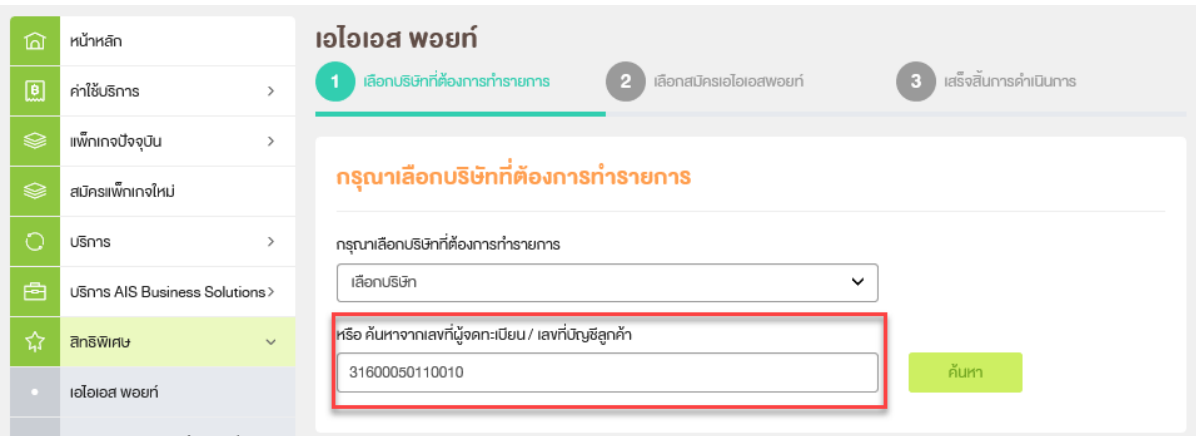

<span id="page-4-0"></span>**Figure 5 : หนา้จอแสดงช่องกรอกขอ้ มลู ส าหรบัคน้ หาบรษิ ทั ส าหรบั User Admin**

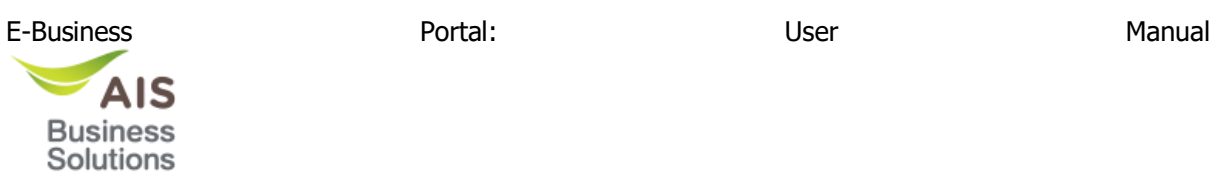

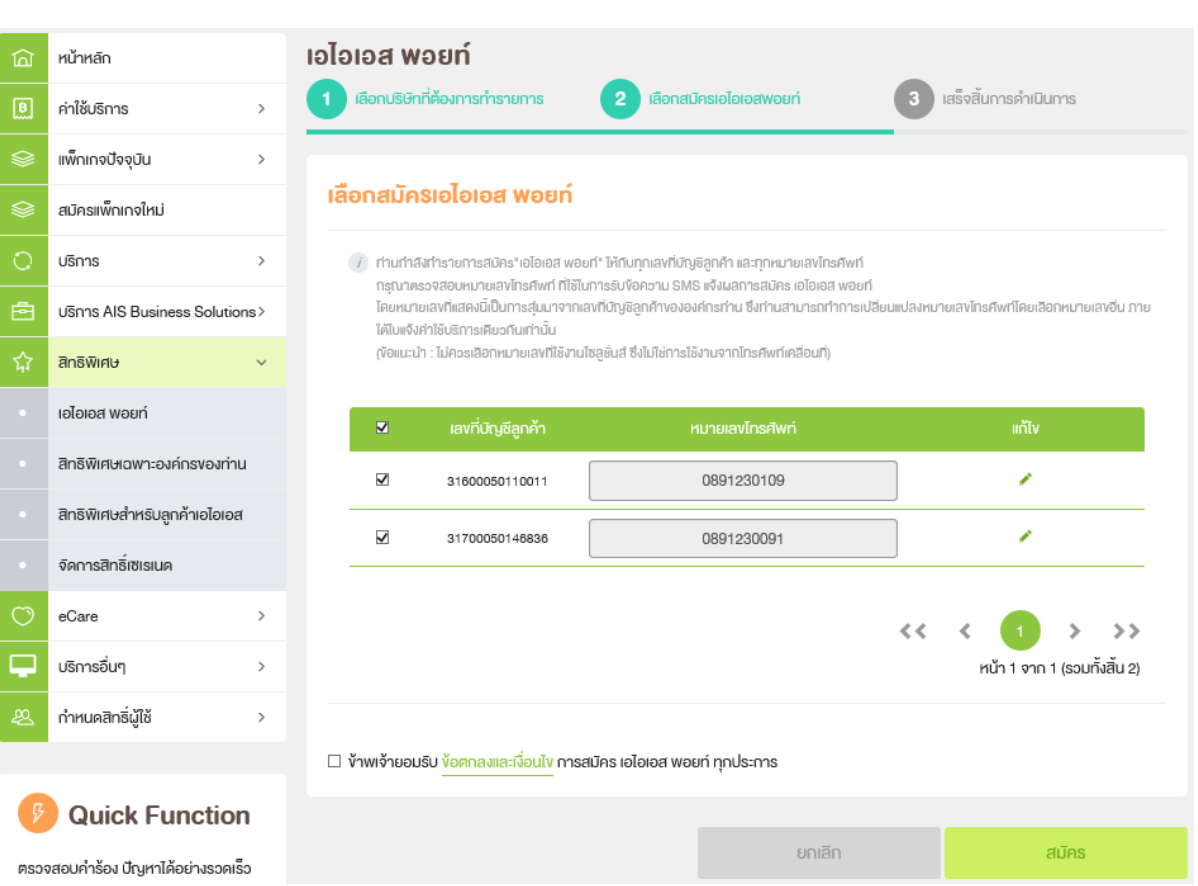

#### <span id="page-5-0"></span>**Figure 6 : แสดงหน้าจอ เลือกสมัครเอไอเอส พอยท์เมื่อกรอกข้อมูลแล้วกดปุ่ มค้นหา ส าหรบั User Admin**

<span id="page-6-0"></span>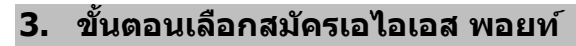

**AIS Business** Solutions

ี่ เมื่อกดป่ม ตกลง ในหน้าจอค*ั*นหา ระบบจะแสดงหน้าจอเลือกสมัครเอไอเอส พอยท์ โดยจะ Default ไว้ที่ ้ เลือกเลขที่บัญชีลูกค้าทั้งหมด ( Check box all ) และจะแสดงหมายเลขโทรศัพท์ 1 เบอร์ที่อยู่ภายใต้เลขที่บัญชี ลูกคำมา Default

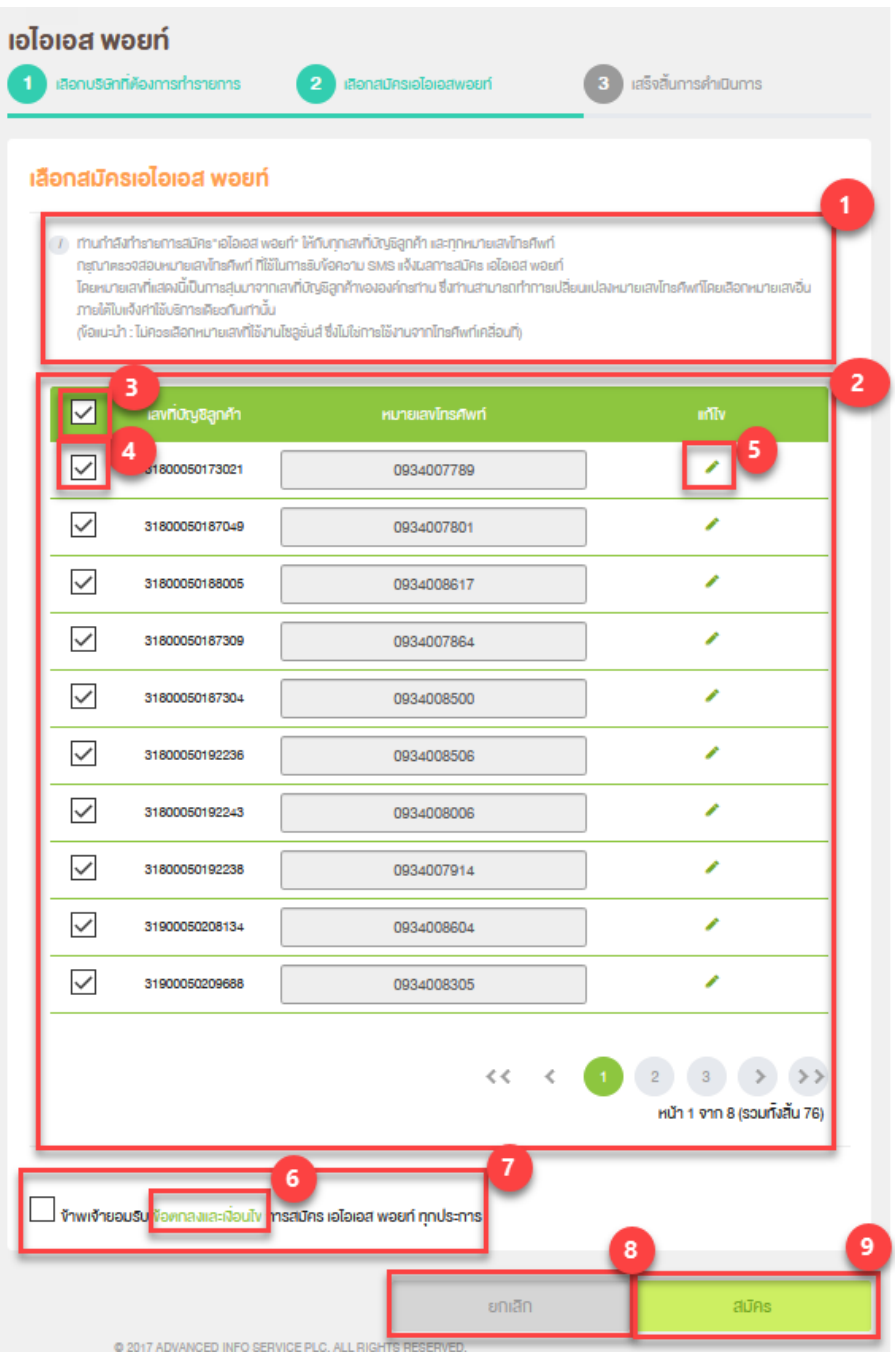

**Figure 7 : หน้าจอเลือกสมัครเอไอเอส พอยท์**

<span id="page-6-1"></span>ิหน้าจอเลือกสมัครเอไอเอส พอยท์ ประกอบด้วย

• Remark ( [Figure 2](#page-3-2) 7 หมายเลข 1 )

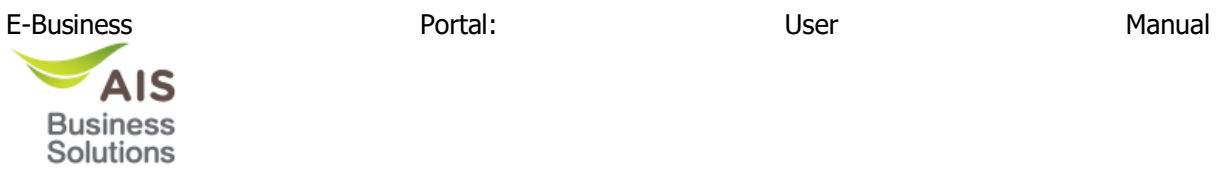

- ตาราง ( [Figure 2](#page-3-2) 7 หมายเลข 2 ) ประกอบไปด ้วย Check box all ( [Figure 2](#page-3-2) 7 หมายเลข 3 ), Check box ( [Figure 2](#page-3-2) 7 หมายเลข 4 ), เลขที่ลูกค ้า, หมายเลขโทรศัพท, ์ แก ้ไข ( [Figure 2](#page-3-2) 7 หมายเลข 5 )
- $\bullet$  ลิ้งข้อตกลงและเงื่อนไข ([Figure 2](#page-3-2) 7 หมายเลข 6 )
- Check box ลิ้งข้อตกลงและเงื่อนไข ([Figure 2](#page-3-2) 7 หมายเลข 7 )
- $\bullet$  ปุ่ม ยกเลิก ( [Figure 2](#page-3-2) 7 หมายเลข $\overline{8}$  )
- $\bullet$  ปุ่ม ตกลง ( [Figure 2](#page-3-2) 7 หมายเลข 9 )

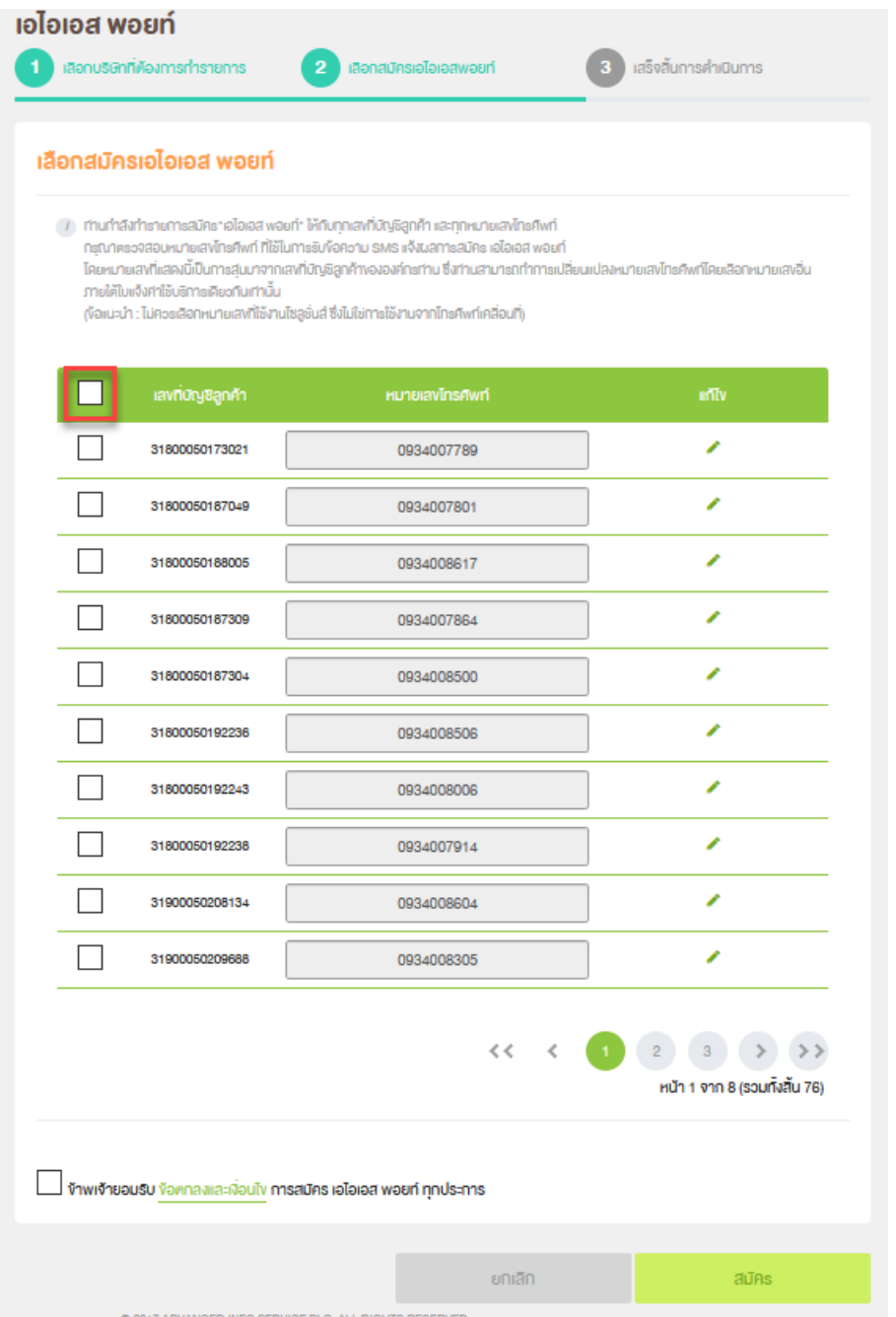

**Figure 8 : หน้าจอเลือกสมัครเอไอเอส พอยท์ กรณีติ๊ก Check box all ออก**

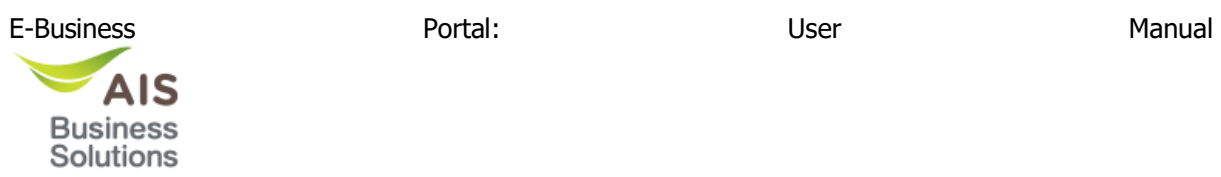

### ู้ติ๊ก Check box จะทำการเลือก เลขที่บัญชีลูกค้า

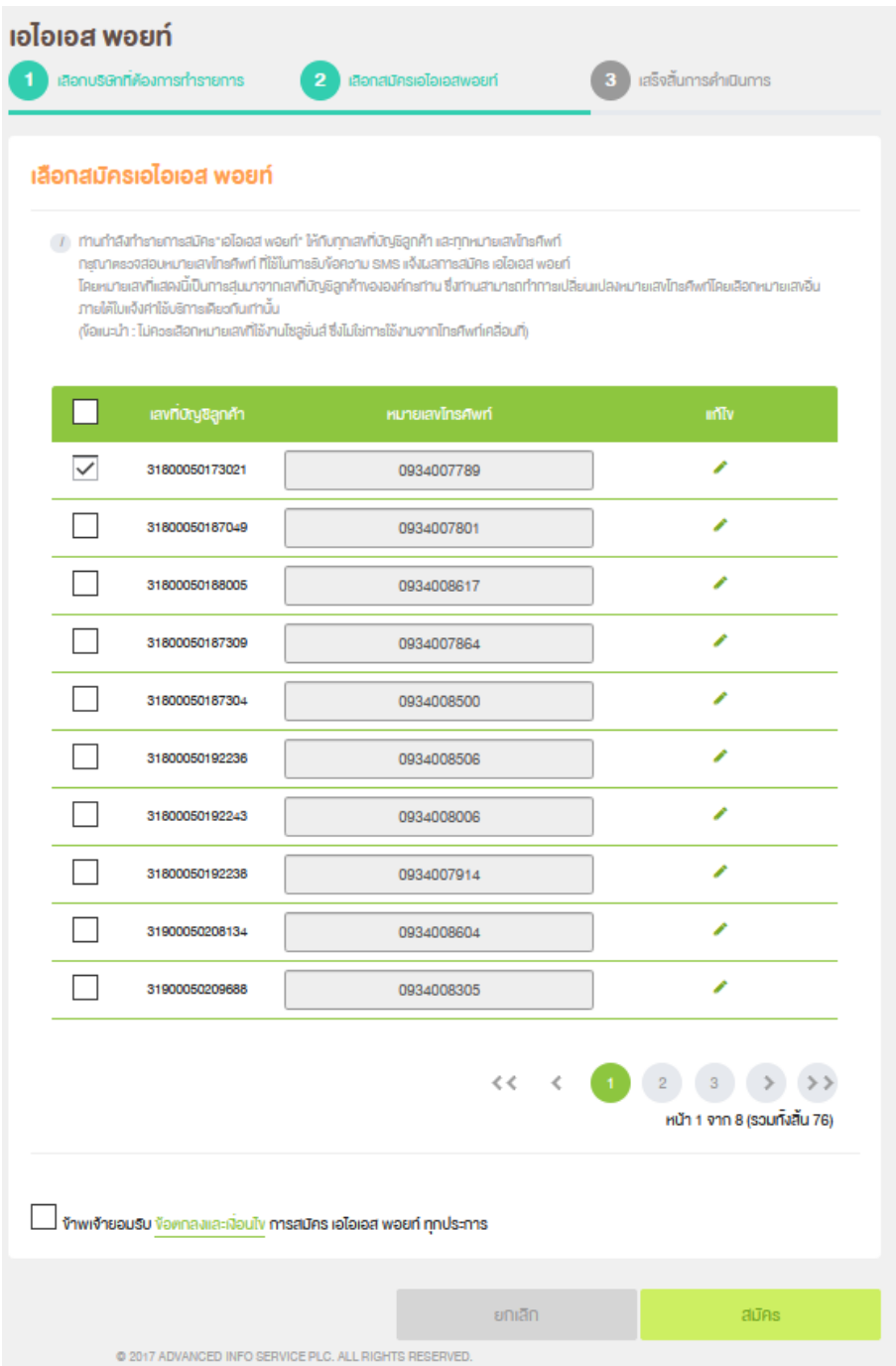

**Figure 9 : หน้าจอเลือกสมัครเอไอเอส พอยท์ กรณีติ๊ก Check box** 

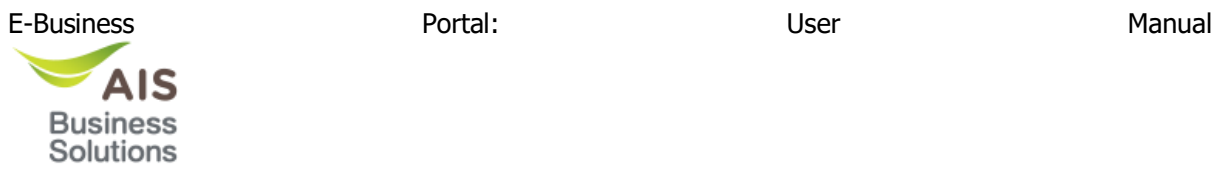

กด ไอคอนรูปดินสอ แก ้ไข ( [Figure 2](#page-3-2) 7 หมายเลข 5 ) จะแสดง 2 ปุ่ มคือ อัพเดต และ ยกเลิก และ ี สามารถแก้ไขหมายเลขโทรศัพท์ได้

| $\blacksquare$ | ้ เลขที่บัญชีลูกค้า | เ หมายเลงโทรศัพท์ | แก่ไง  |        |
|----------------|---------------------|-------------------|--------|--------|
|                | 31800050173021      | 0934007789        | อัพเดต | ยกเลิก |

**Figure 10 : หน้าจอเลือกสมัครเอไอเอส พอยท์ กรณีกดแก้ไข**

#### ึกรณี แก้ไขหมายเลขโทรศัพท์ แล้วกดปุ่ม อัพเดต จะทำการอัพเดตหมายเลขโทรศัพท์

| ี เลงที่บ <i>ิ</i> ญชีลูกค้า | หมายเลงโทรศัพท <i>์</i> | แก้ไข |
|------------------------------|-------------------------|-------|
| 31800050173021               | 0934008495              |       |

**Figure 11 : หน้าจอเลือกสมัครเอไอเอส พอยท์ กรณีแก้ไข หมายเลขโทรศพั ท์**

กรณีกดลิงค์ **ข้อตกลงและเงื่อนไข** ( [Figure 2](#page-3-2) 7 หมายเลข 6 ) จะแสดงข ้อมูลไฟล์ .PDF

โครงการ AIS Points สำหรับอกค้า AIS SME ที่จุดทะเบียนในนามนิติบุคคล

เป็นโครงการที่มอบสิทธิประโยชน์ให้กับลูกคำนิติบุคคลชนาดกลางและขนาดย่อม (SME) ในการสะสม Points จากยอดค่าใช้<br>บริการทุก 25 บาท (ซึ่งรวมภาษีขุลค่าเพิ่มแล้ว) เพื่อนำมาแลกของรางวัลจาก AIS

**กลุ่มเป้าหมาย :** ลูกค้า AIS รายเดือน (Postpaid) ที่จดทะเบียนในนามนิติบุคคลขนาดกลางและขนาดย่อม (SME) ที่<br>ใช้ eBusiness Portal

<u>ดำนิยาม</u>

**อูกค้า AIS SME** หมายถึง ผู้ประกอบการกลุ่มวิสาหกิจขนาดกลางและขนาดย่อม ที่มีเอกสารหนังสือรับรองการจดทะเบียนนิติ<br>บุคคล จากกรมพัฒนาธุรกิจการคำ ได้แก่ ห้างหุ้นส่วนสามัญนิติบุคคล, ห้างหุ้นส่วนจำกัด และ บริษัทจำกัด รายละเอียดเพ

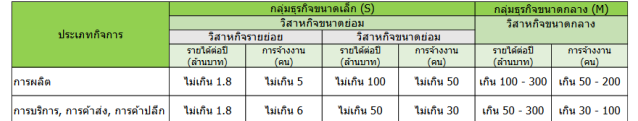

หมายเหตุ

- จำนวนการจำงงานให้พิจารณาจากหลักฐานแสดงจำนวนการจำงงานที่ได้จัดทำขึ้นตามหลักเกณฑ์ที่กฎหมายกำหนด<br>• จำนวนรายได้ให้พิจารณาจากรายได้รวมที่ระบุไว่ในงบการเงินที่ได้จัดทำขึ้นตามหลักเกณฑ์ที่กฎหมายว่าด้วยการบัญชีกำหนด
- รามมายแพร่หราชนาเราะางการของความสนุน รามของการเจพราชานทางเพลงการและ และเพลงเพลงการบนุษย์<br>- ในกรณีที่ที่จิกการมีจำนวนการจำงองหน้าเข้าตักษณะของวิสาหกิจประเภทหนึ่ง แต่มีรายได้ที่เข้าดักษณะของวิสาหกิจอีก<br>ประเภทหนึ่ง ให้ถือร
- 
- 
- <u>ยกเว้น</u> : ลูกค้า AIS SME ดังต่อไปนี้ ไม่สามารถเข้าร่วมโครงการได้
- เป็นบริษัทที่ซื้อสินค้าและบริการของ AIS เพื่อนำไปใช้หรือให้บริการต่อในเชิงพาณิชย์ (ไม่ได้ใช้ภายในกิจการของบริษัทเอง)
- เบนบรษททขอลหลาและบรการของ Als เพอนา เบเขหรอเหบรการตอเนเขงพาณขย ( เม เดเขภายเนกจการของบรษท<br>เป็นบริษัทในเครือของลูกคำองค์กร (Corporate customer)<br>เป็นบริษัทที่ใต้รับการเปลี่ยน customer profile จาก AIS SME เป็น ลูกคำองค์กร (C

คำนิยาม

ลูกค้าองค์กร (Corporate customer) หมายถึง ผู้ประกอบการที่อยู่ในกลุ่มธุรกิจขนาดใหญ่ (L)

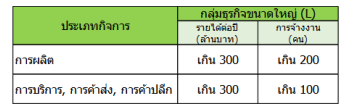

ะยะเวลาโครงการ :

- ระยะเวลาการสมัคร : วันที่ 20 มกราคม 2564 31 ธันวาคม 2564<br>• ระยะเวลาการสะสม Points (เริ่มค่านวณ Points หลังสมัครเข้าร่วมโครงการเรียบร้อยแล้ว)
- 
- 
- 

## **Figure 12 : ข้อตกลงและเงื่อนไขไฟล์.PDF**

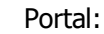

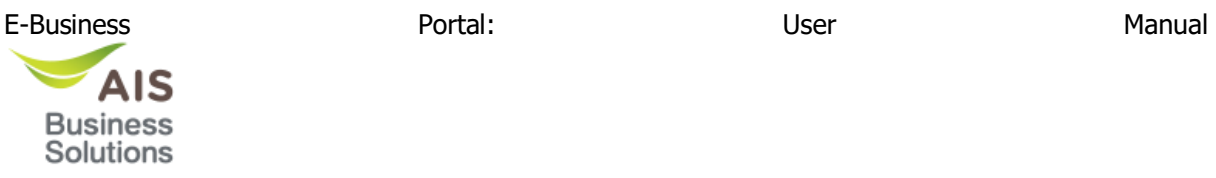

เมื่อทำการเลือกเลขที่บัญชีลูกค้า และ อัปเดตหมายเลขโทรศัพท์ แล้วกดปุ่มยอมรับข้อคกลงและเงื่อนไข จากนั้นกดปุ่ม สมัคร ระบบจะแสดงหน้าจอเสร็จสิ้นการดำเนินนการ

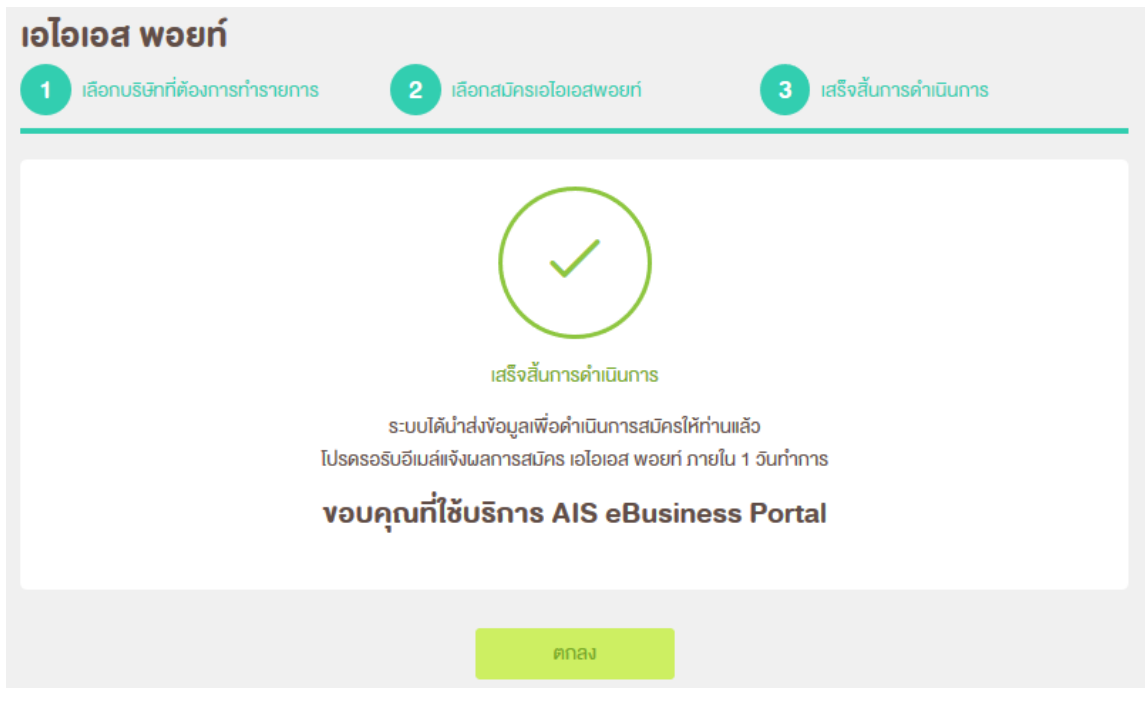

**Figure 13 : หนา้จอเสร็จสนิ้ การดา เนนิ การ**

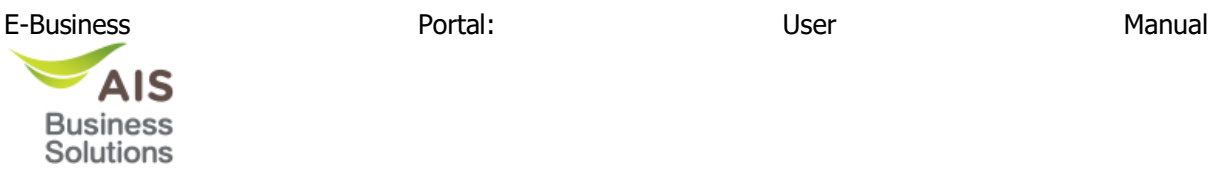

#### <span id="page-11-0"></span>**4. Email ขอแจง้ผลการสมคั ร เอไอเอส พอยท์ส าหรบัลูกคา้ SME นิติบุคคล**

ี่ เมื่อทำการเลือกเลขที่บัญชีลกค้า และ อัปเดตหมายเลขโทรศัพท์ แล้วกดปุ่มยอมรับข้อตกลงและเงื่อนไข ี จากนั้นกดปุ่ม สมัคร ทางระบบจะส<sup>ู่</sup>ง Email ไปยังลูกค้า ประกอบไปด้วย

- ไฟล์แนบ
- ลิงค์เว็บไซต์
- คิวอาร์โค้ด

#### ูขอแจ้งผลการสมัคร เอไอเอส พอยท์ สำหรับลกค้า SME นิติบคคล

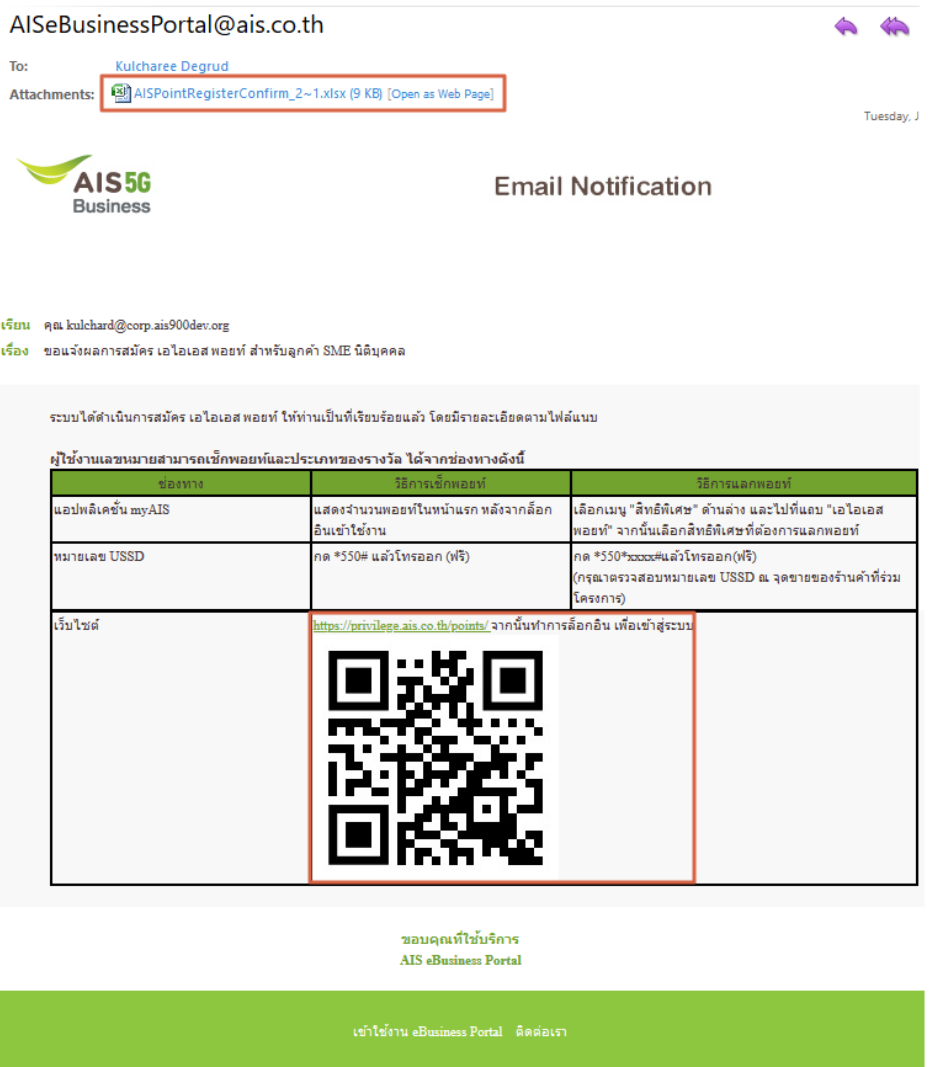

#### **Figure 14 : Email ขอแจง้ผลการสมคัร เอไอเอส พอยท์ส าหรบัลูกคา้ SME นิติบุคคล**

ี เมื่อทำการกดลิงค์ไฟล์แนบ จะแสดง Pop up ดาวน์โหลดไฟล์ .xlsx ประกอบไปด้วย

- วันที่ทำรายการ
- จำนวนรายการทั้งหมด
- เลขที่บัญชีลกค้า

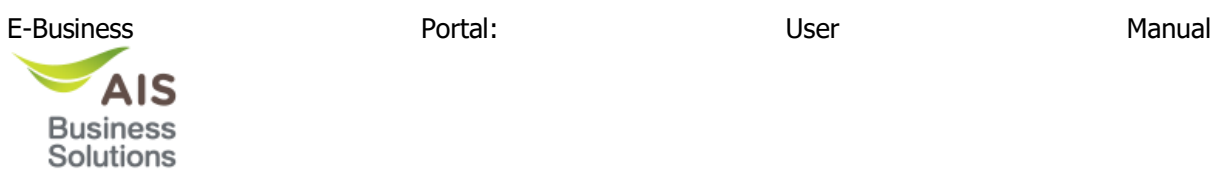

- หมายเลขโทรศัพท์
- สถานะการสมัคร
- หมายเหตุ ( แสดงข้อมูลก็ต่อเมื่อ สถานะการสมัครไม่สำเร็จ )

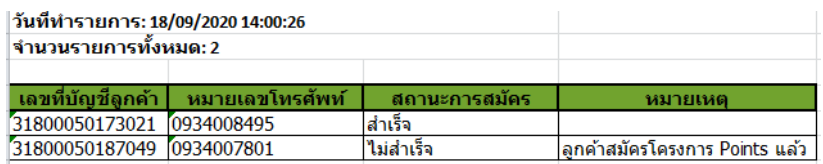

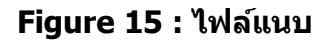

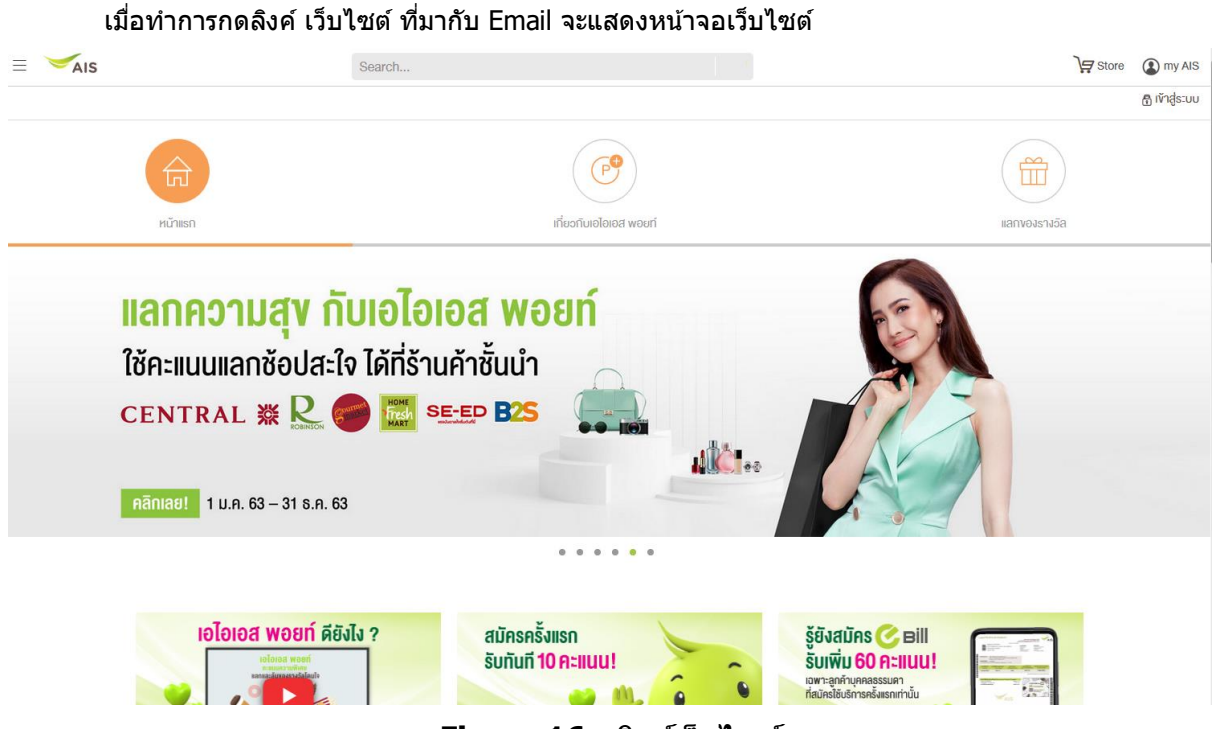

### **Figure 16 : ลิงค์เว็บไซต์**